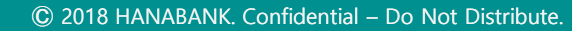

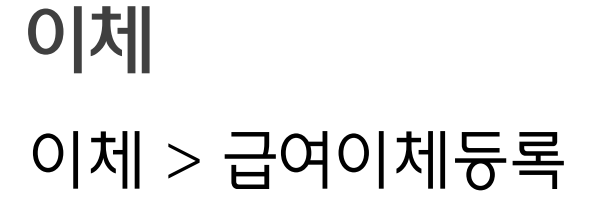

Hanabank corporate Banking User Manual

기업배킹 사용 설명서

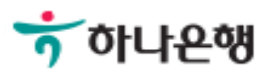

Step 1. 출금정보 입력 후 예약이체, 보안Masking 등 옵션을 지정할 수 있습니다.

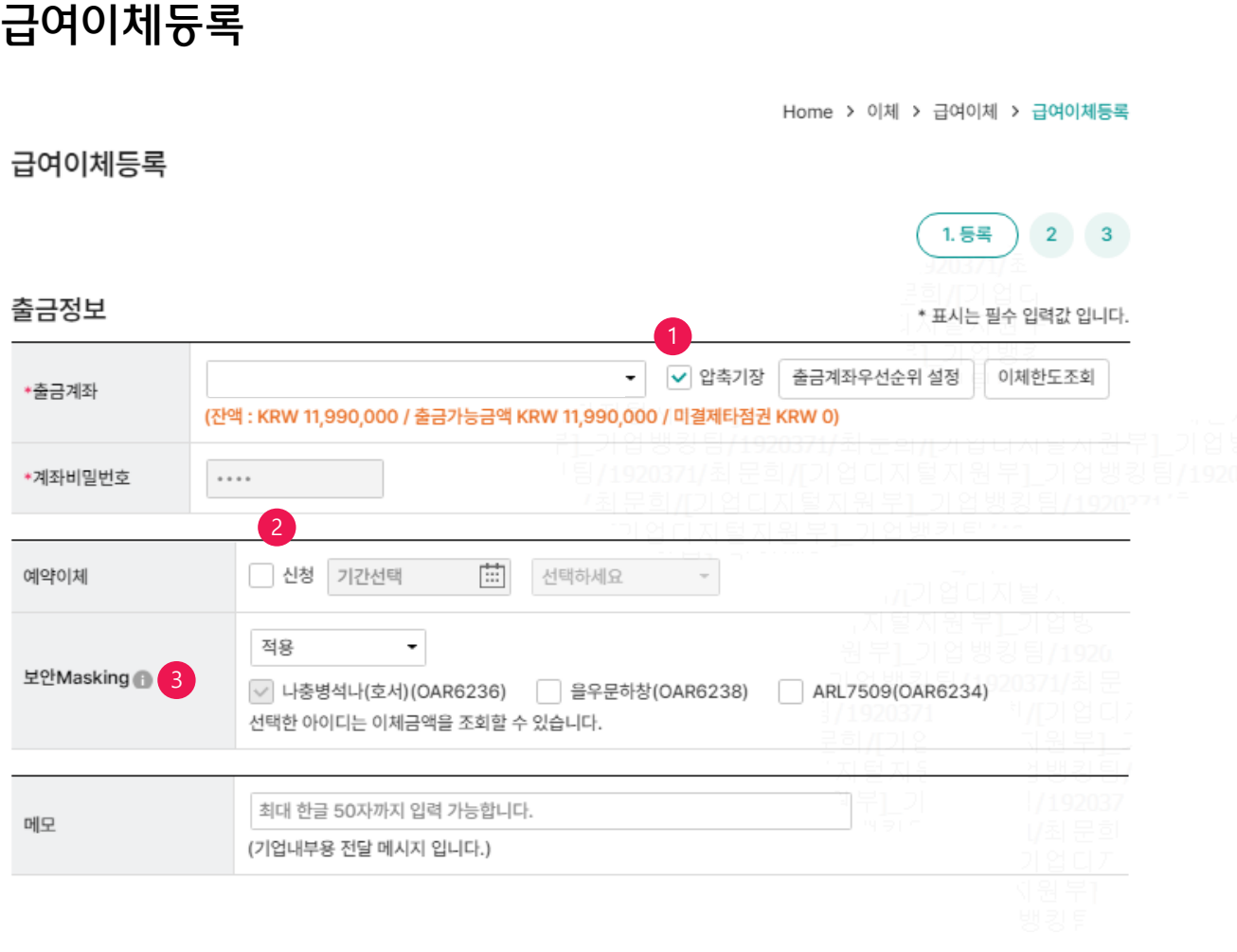

### 상세설명

- 1. 압축기장 선택여부: 선택하시면 출금통장에서 이체 금액이 한 건으로 인자되고, 선택하지않으면 상세 건으로 인자되어 집니다.
- 2. 예약이체 신청시 원하는 급여 입금 일시 지정이 가능합니다.
- 3. 보안Masking 적용여부: [적용]을 선택하시면 작성한 아이디 외에는 이체금액을 조회할 수 없습니다.(예외 ID 지정가능)

삭제

### 1. 받는 분의 급여 인정을 위해서는 입금통장 표시내역에 급여, 상여금, 수당, 성과 급 등 급여인정문구를 추가해야 합니다.

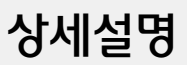

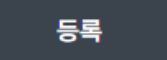

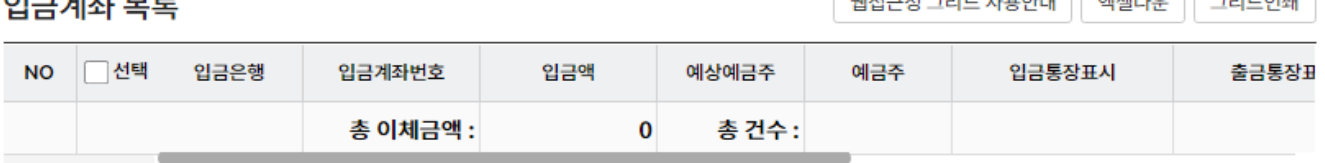

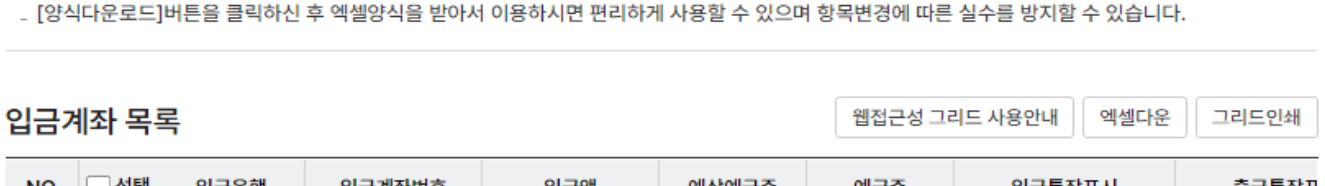

. 입금은행코드, 입금계좌번호, 입금액은 필수입력사항입니다.

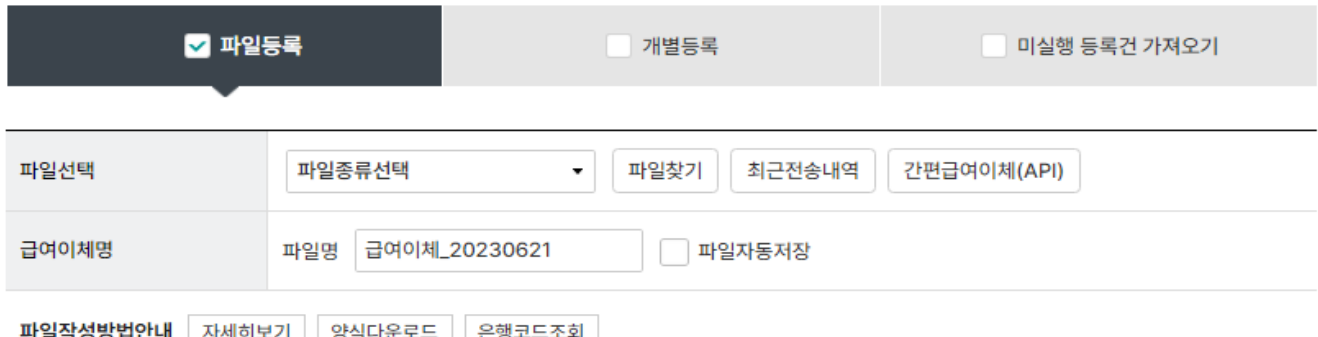

### 입금정보

Step 2. 입금정보에서 파일등록을 선택할 수 있습니다.

## 급여이체등록

입금정보

출금통장표시내용

Step 2-1. 입금정보에서 개별등록을 선택할 수 있습니다.

### 파일등록 ■ 개별등록 미실행 등록건 가져오기 급여이체\_20230621 급여이체명 파일명 파일자동저장 자주쓰는입금계좌 입금계좌그룹 직접입력 최근입금계좌 전체 검색어를 입력하세요. 자주쓰는입금계좌 관리 ∽∖∐ 지연손욱 권명인 웅빈노오남항 견을임완고균(평) 하나은행 하나은행 \*입금은행 하나은행 ۰ 은행보기 장애은행조회 및 계좌번호 +1000만원 +500만원 +100만원 +50만원 +10만원 +5만원 +1만원 지움 \*이체금액 원

최대 15자 입력 가능합니다.

Ŧ. ΞĒ

검색

금액입력기

☑ 미실행 등록건 가져오기

상세보기 삭제

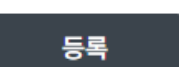

### 미 식행 등로 거 모로

· 등록 후 10일 경과된 건은 자동 삭제됩니다.

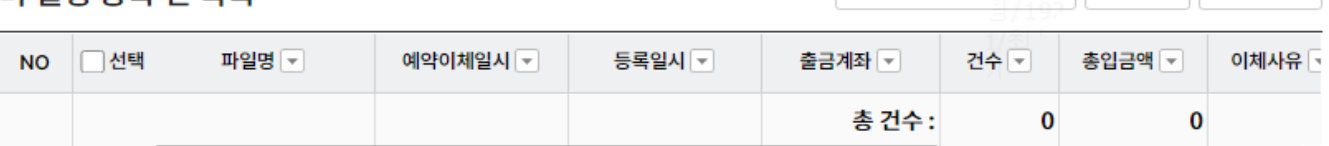

## 조회

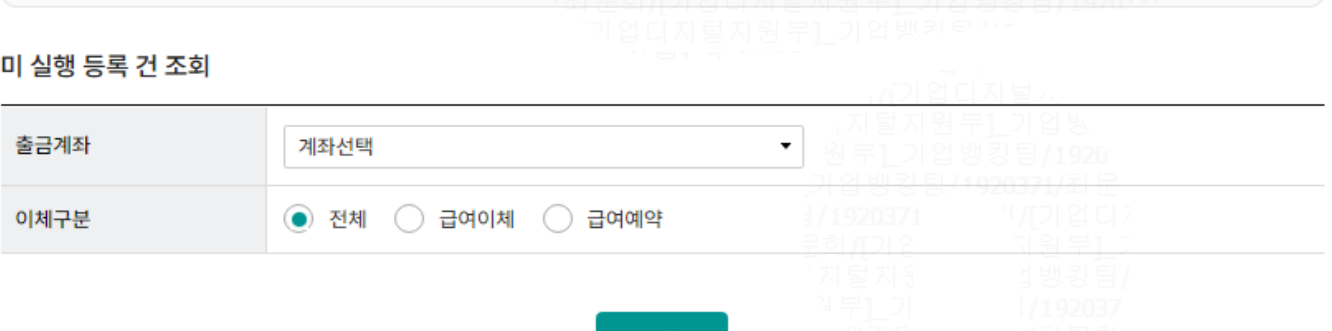

급여이체등록

입금정보  $\Box$  파일등록 □ 개별등록

. 이전 이체하신 내역과 동일한 내역이 없도록 이체 내역을 다시 한번 확인해 주세요.

### Step 2-2. 미 실행 등록 건이 있으면 선택할 수 있습니다.

### Step 3. 예금주 확인 및 실행 합니다.

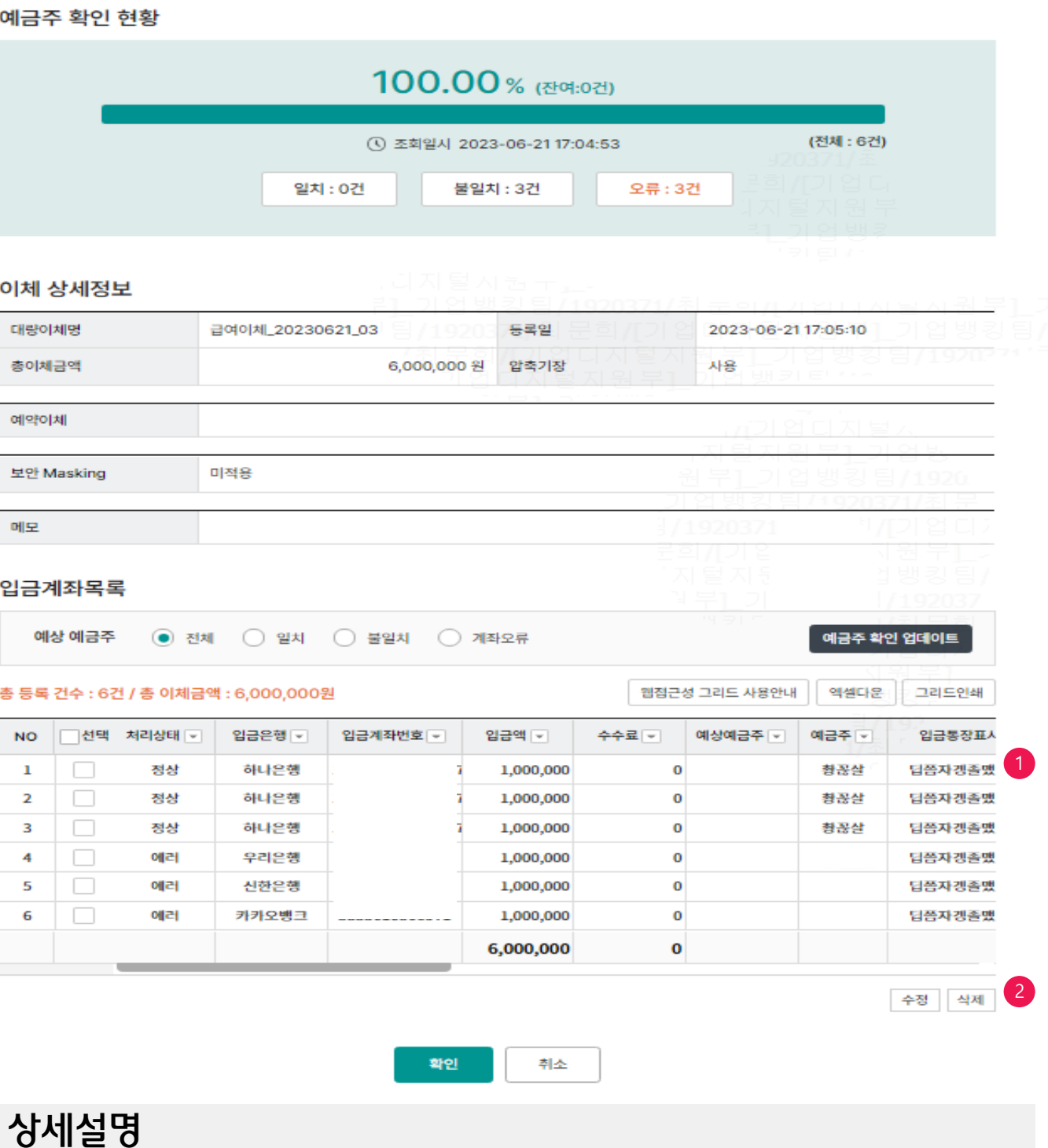

- 1. 받는 분의 급여 인정을 위해서는 입금통장 표시내역에 급여, 상여금, 수당, 성과 급 등 급여인정문구를 추가해야 합니다.
- 2. 입금계좌목록에서 개별 이체 건을 선택하여 수정, 삭제 가능합니다.

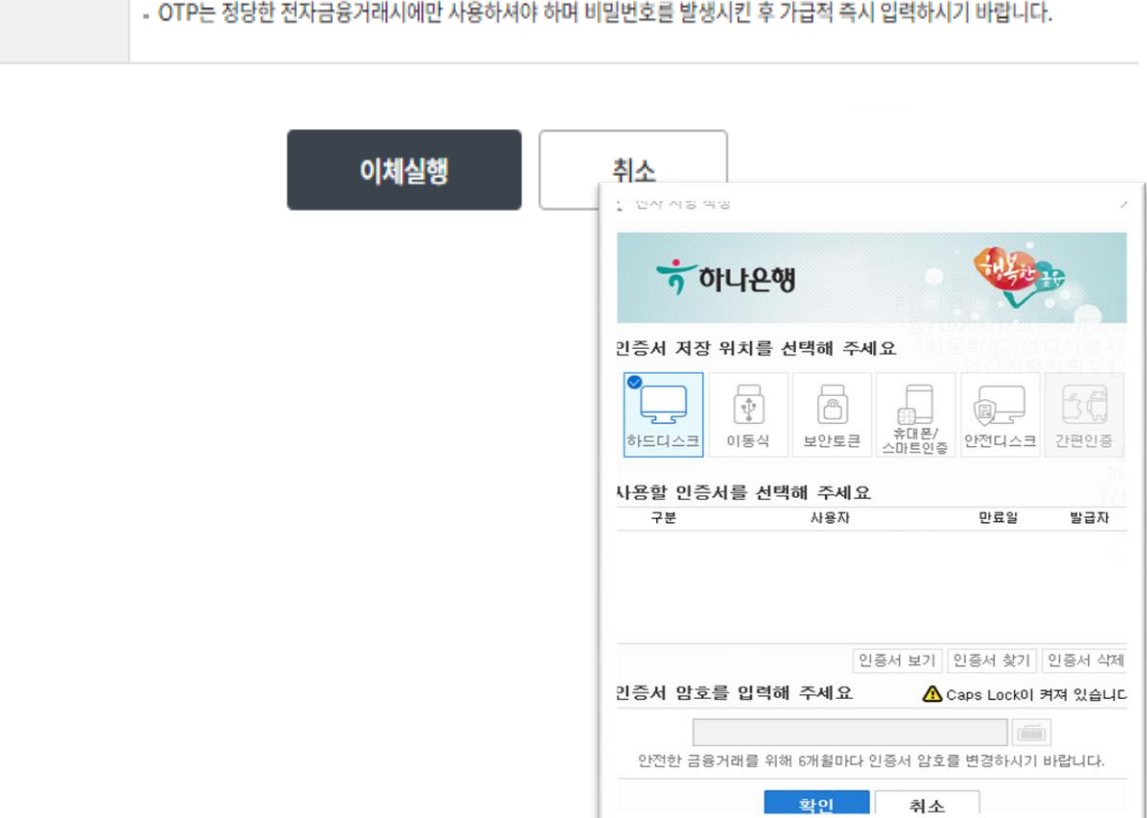

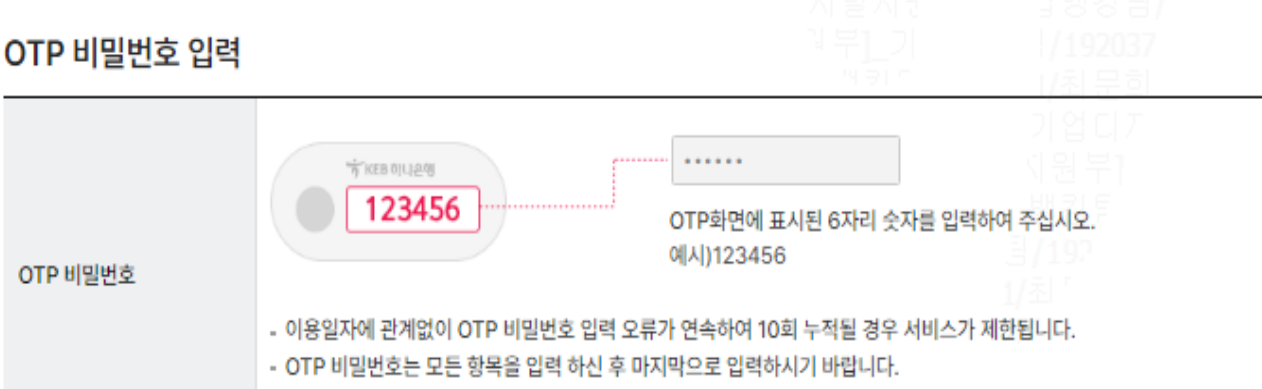

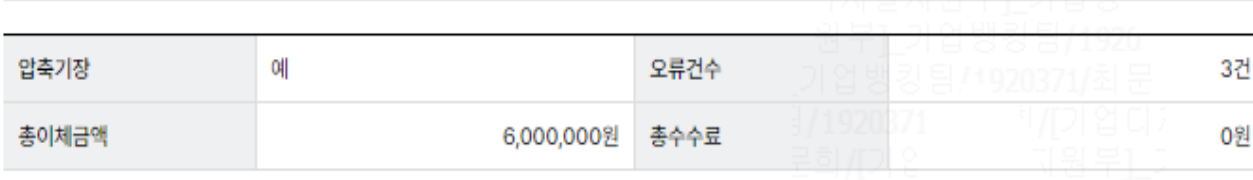

• 총 이체신청건수 : 6건

· 총 이체실행건수 : 6건

Step 4. OTP비밀번호와 인증서 암호를 입력하여 급여이체를 실행합니다.

Step 5. 급여이체등록이 완료 됩니다.

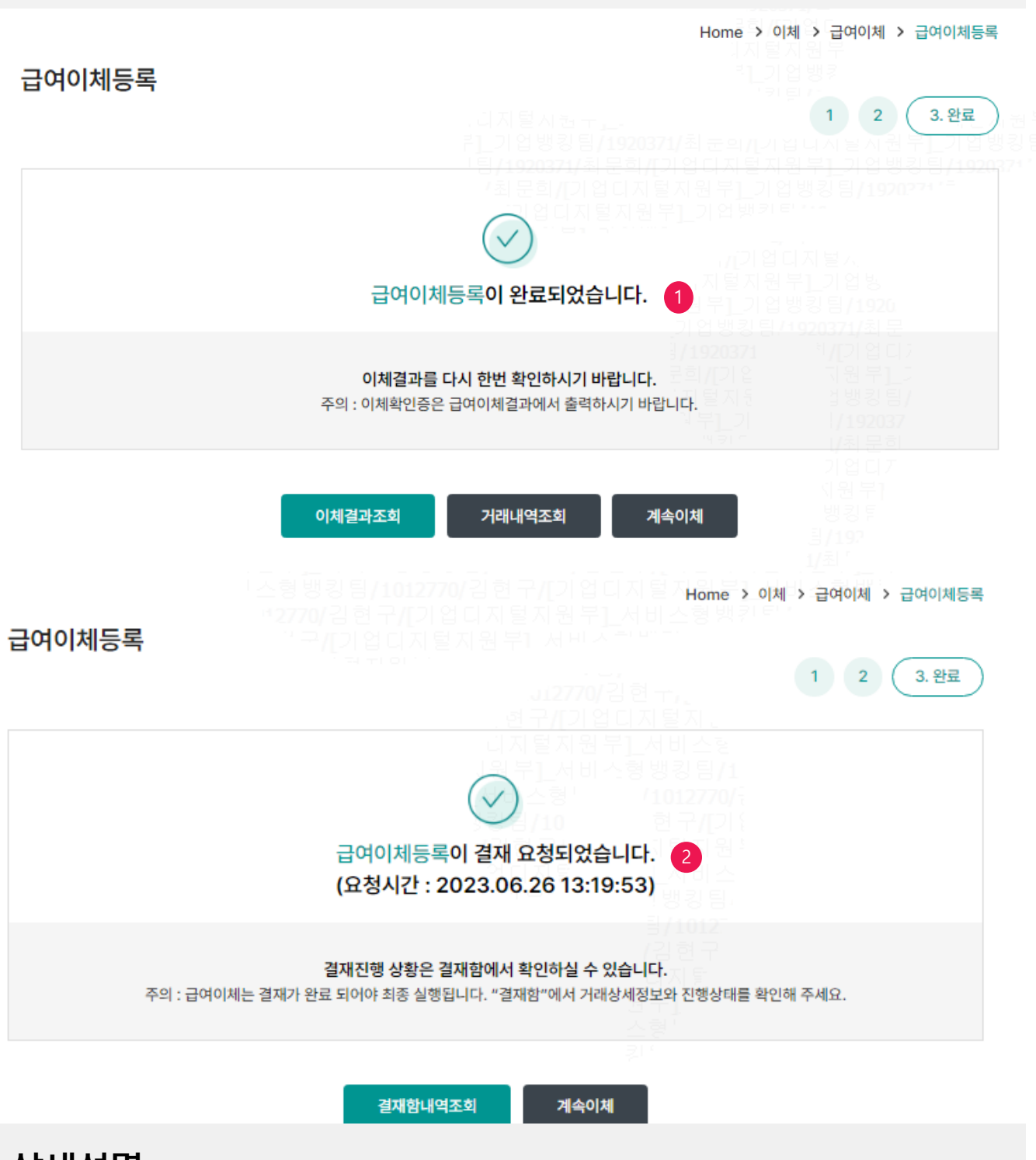

### 상세설명

- 1. 이체권한보유자(마스터 OR 단독사용자 등)가 등록시 바로 이체처리 됩니다.
- 2. 이체권한미보유자(결재사용자) 처리시 결재 요청이 진행됩니다.
- 
- 

# THANK YOU